# 国民技术 N32G43x 开发板上手实验

接上篇国民技术 N32G43x 开发板介绍(上传时加链接 …… ), 本文介绍 使用国民技术 N32G43x 开发板新建工程方法,点亮 LED 上手实验: 1. 新建"NS01"文件夹,将"Nationstech.N32G43x\_Library.0.8.0"

库文件中内核及常用库文件拷贝到对应文件夹

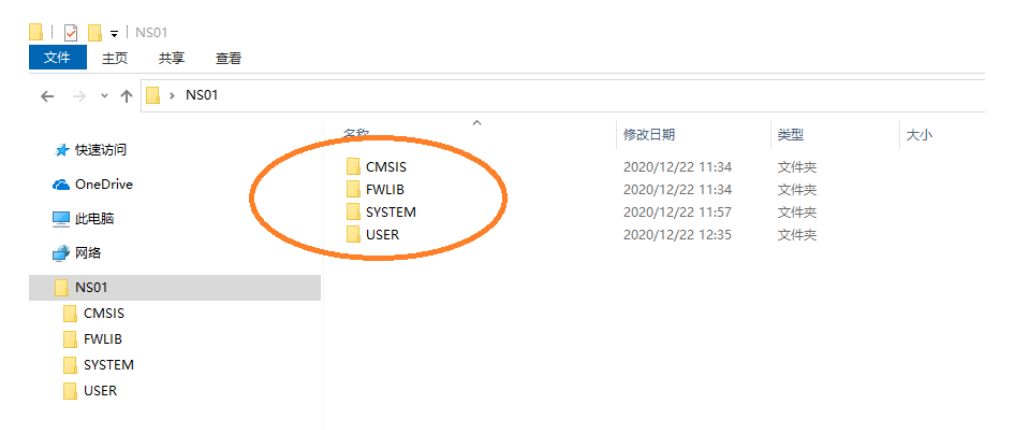

2. 打开 Keil,新建"Project",运行 NS32G43x 软件开发套件中的 "Nationstech. N32G43x DFP. 0.1.1" software pack,  $\hat{\pi}$  Device 选项选择开发板上对应的 MCU 型号.

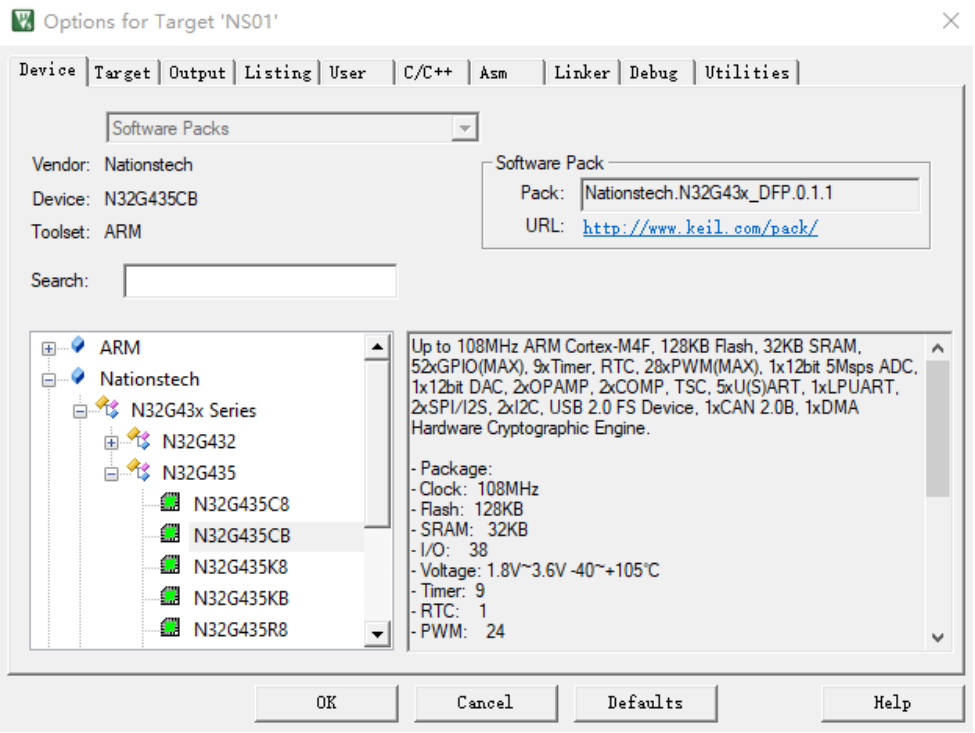

1

ω.

3. Manage Project Items 添加. s 和. c 文件

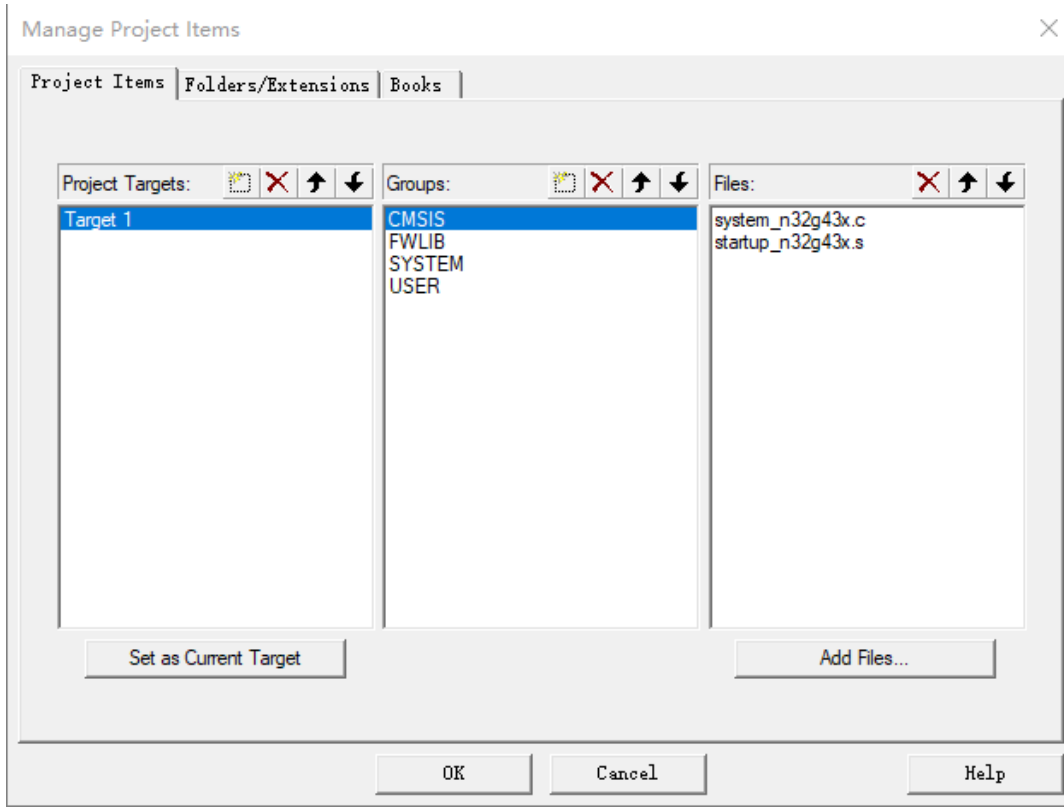

#### Manage Project Items

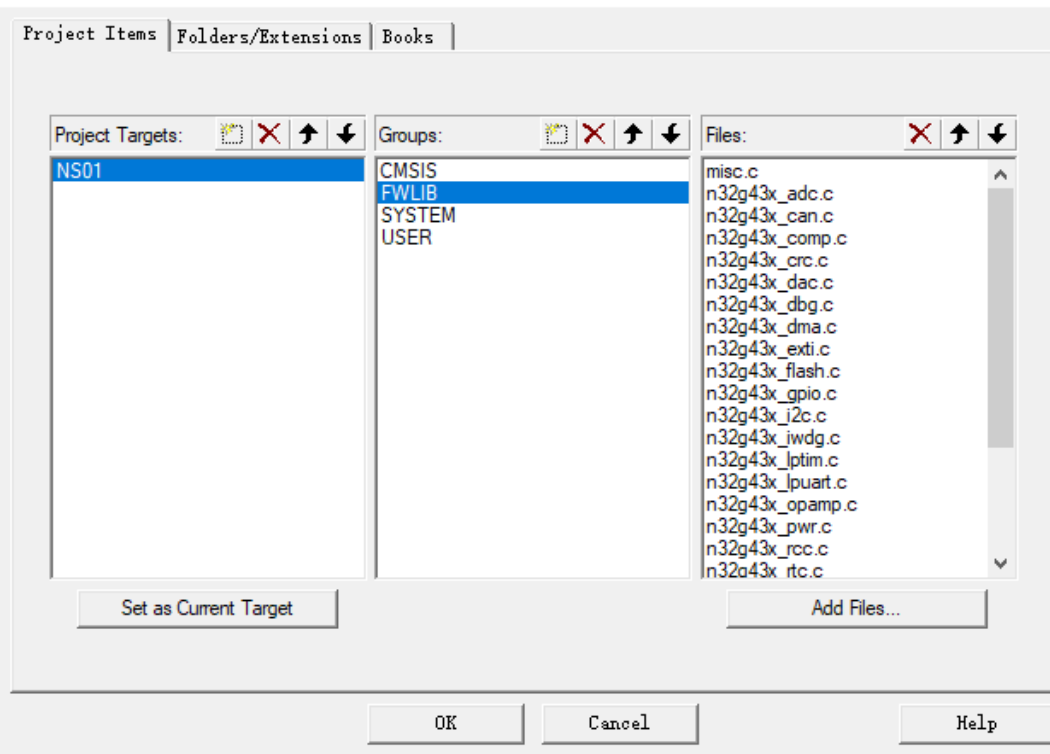

A.

 $\overline{2}$ 

b

 $\times$ 

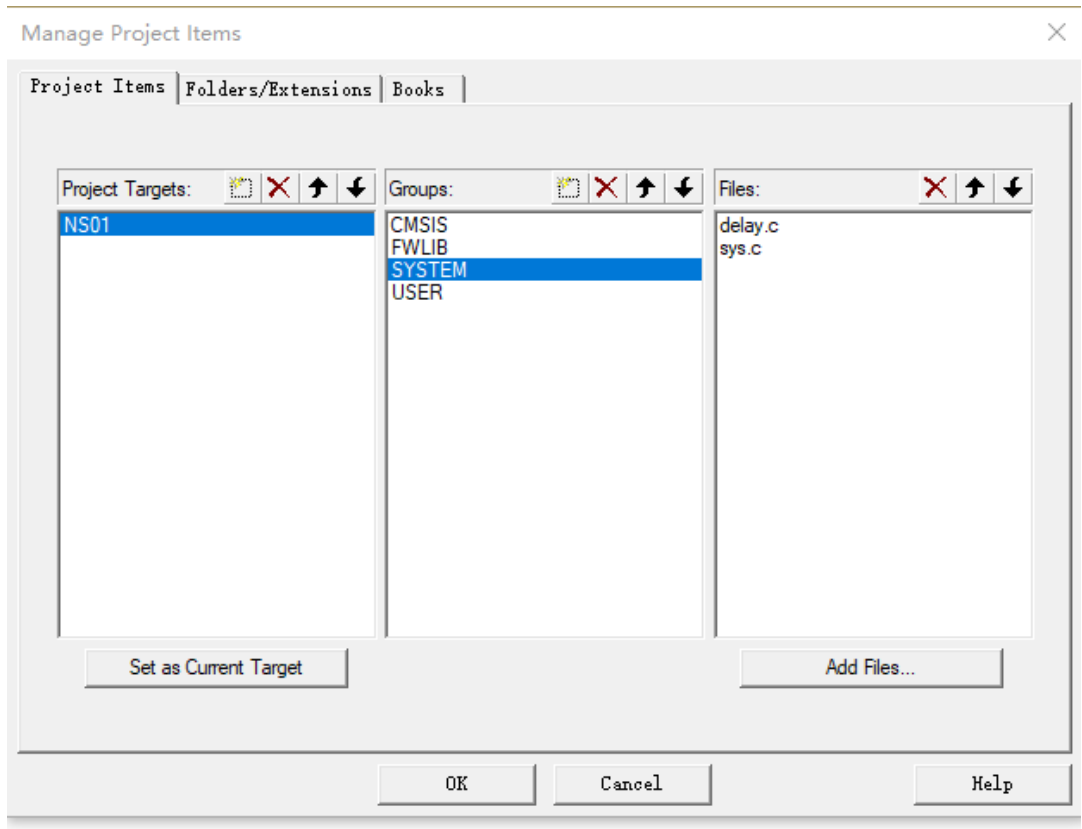

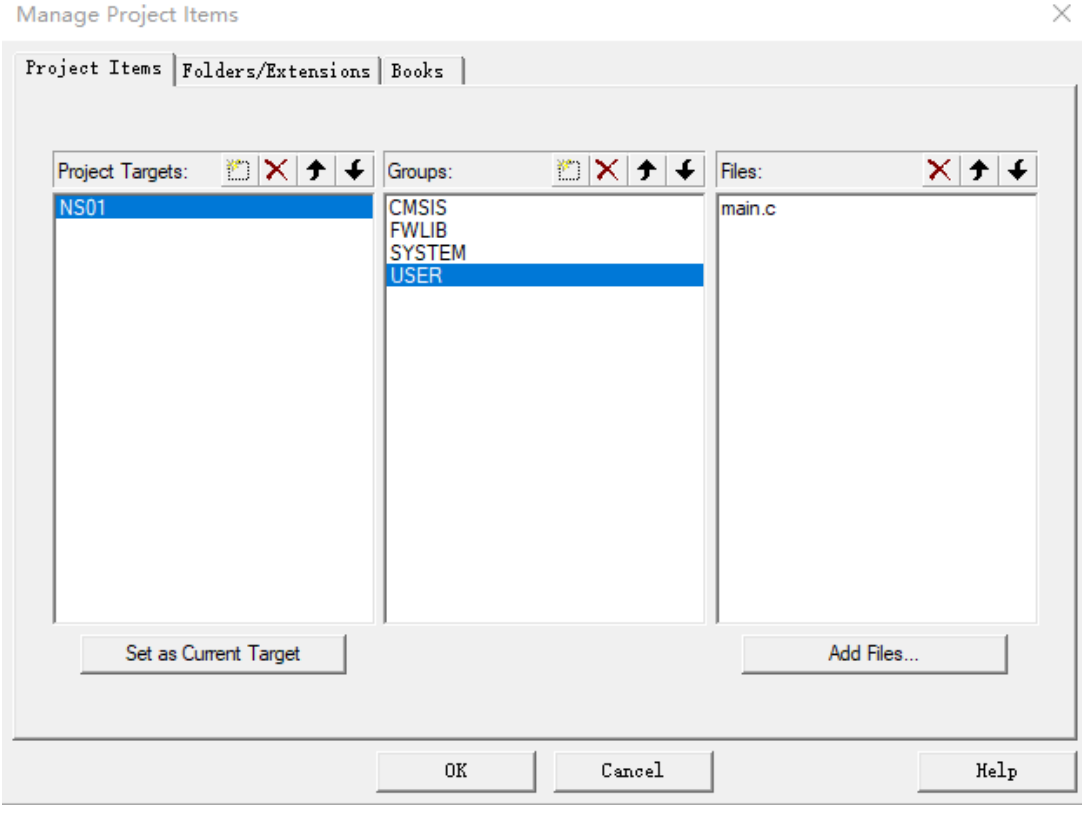

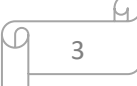

## 4. 在 include paths 栏添加头文件路径, 并在 Define 栏键入

 $\times$ 

# "N32G43X, USE\_STDPERIPH\_DRIVER"

V Options for Target 'NS01'

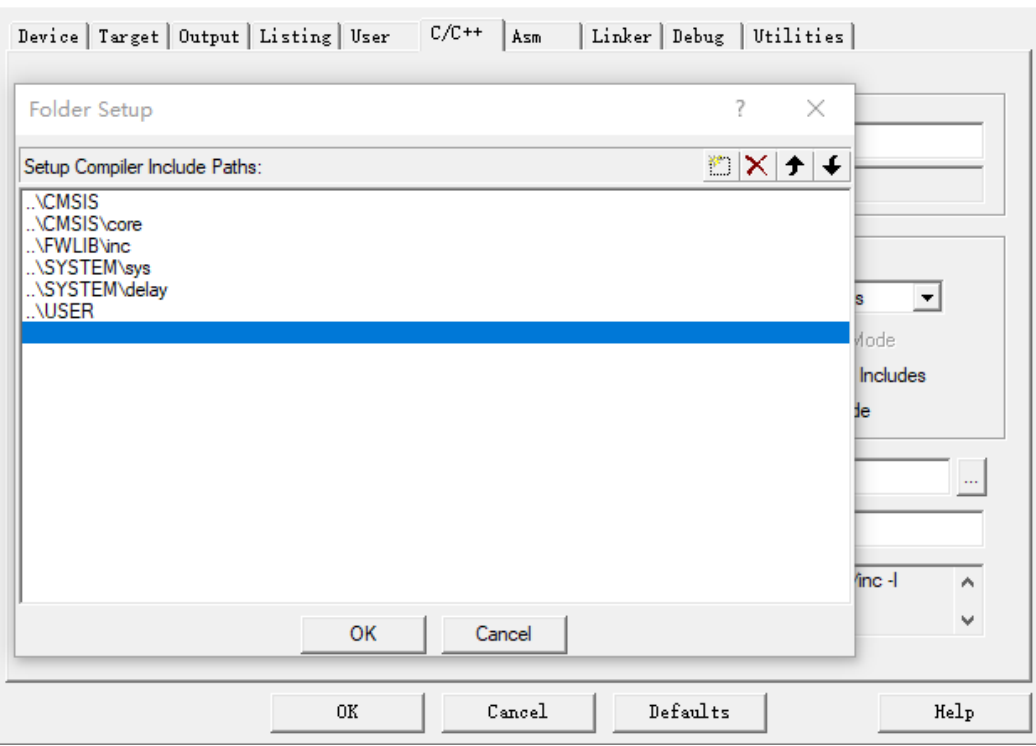

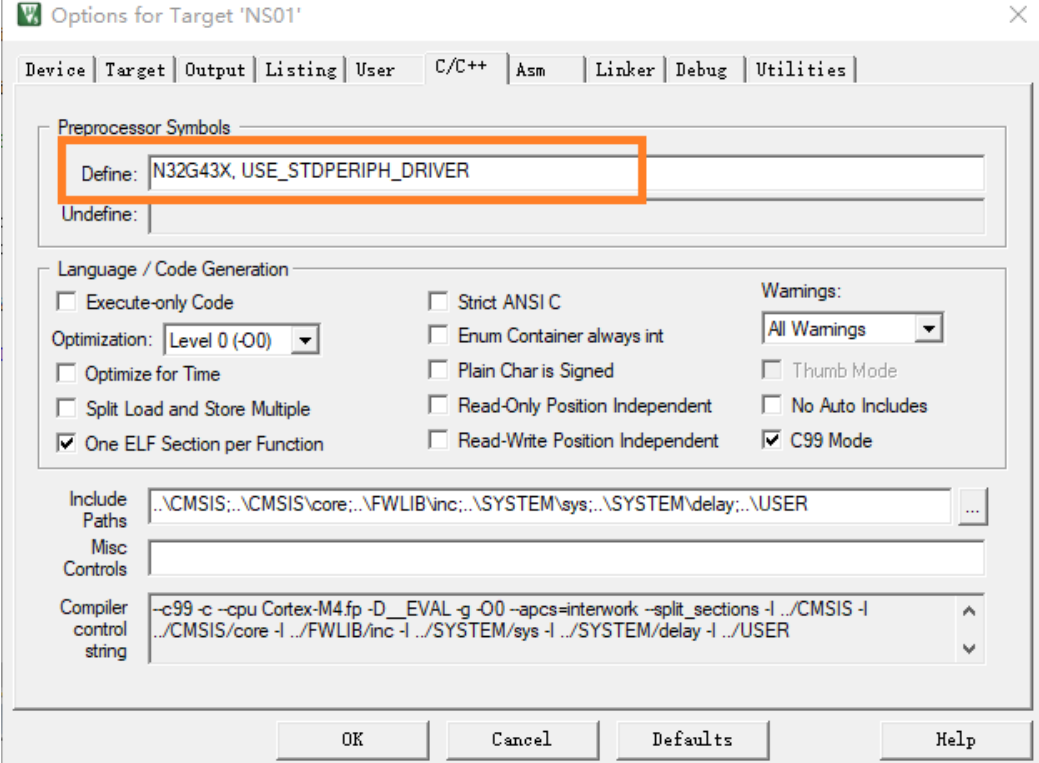

4

क़

### 5. 在 DEBUG 栏设置与开发板上对应的调试工具

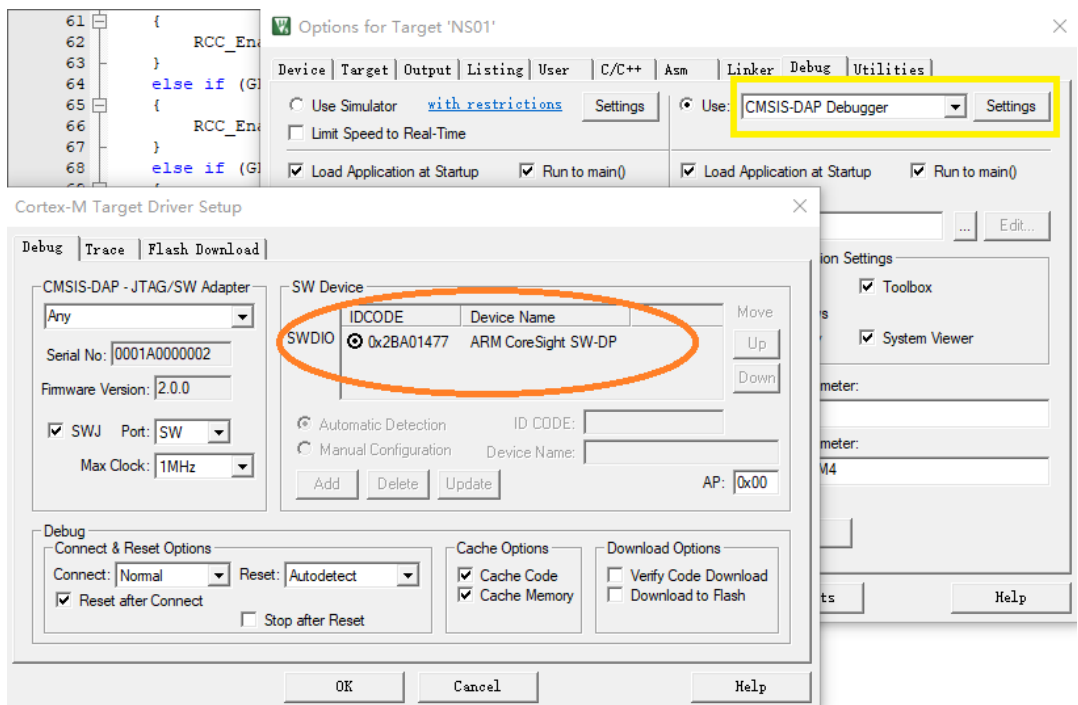

## 6. 打开 Main 函数,编译调试

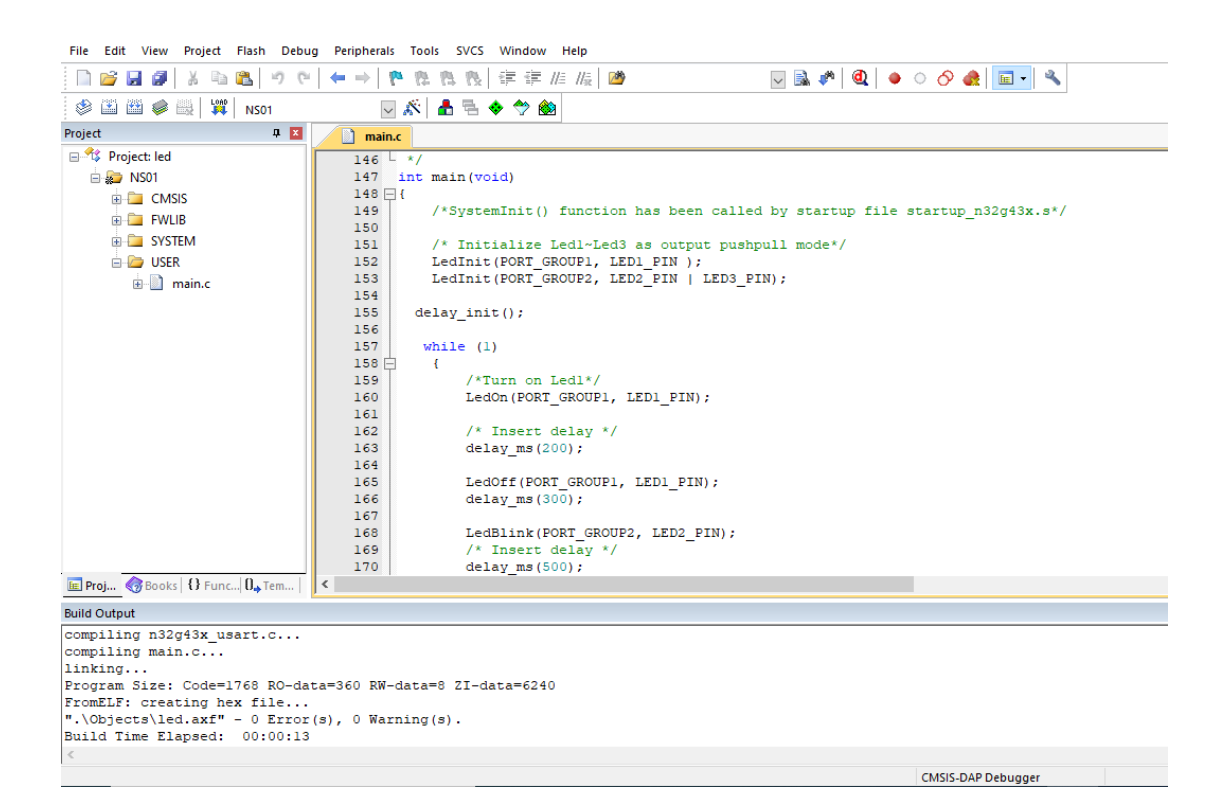

5

D

ſч.

7. 将编译好的文件 download 到开发板上运行,指示灯闪烁。

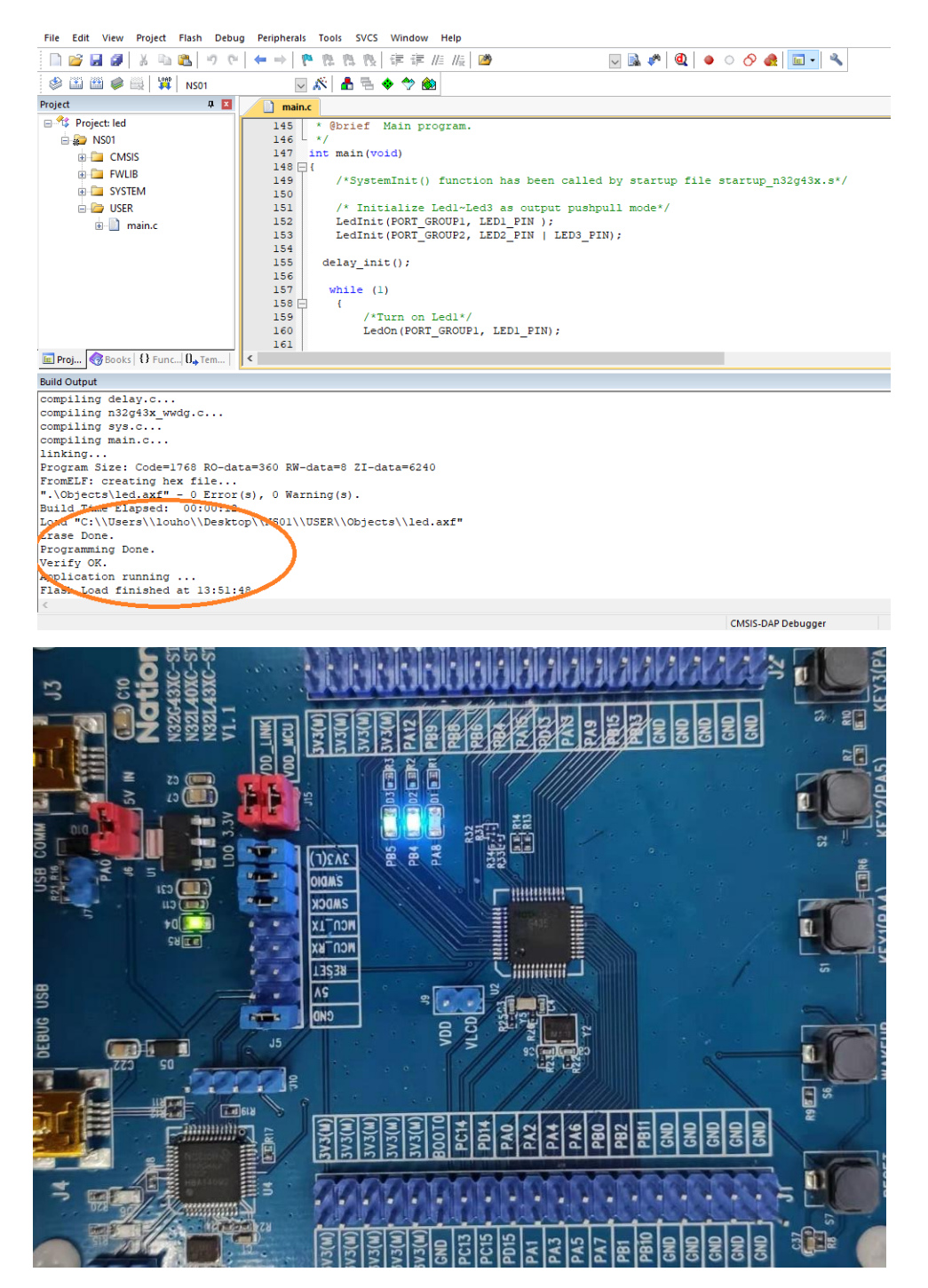

至此,上手实验结束,后续将陆续更新其他上手实验,敬请关注。 更 多 精 彩 内 容 欢 迎 参 阅 大 大 通 官 网 <https://www.wpgdadatong.com/cn>

6

ſ4J

或拿起手机扫描关注大大通官微一起交流互动吧!

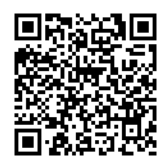